# **Anrufnotiz-Statistik abrufen**

Anrufnotizen sind kurze Texte, mit denen die Agenten einer Warteschlange ihre bearbeiteten Anrufe im UCC-Client dokumentieren. Die zugehörige Funktion lässt sich bei der [Einrichtung einer Warteschlange](https://wiki.ucware.com/adhandbuch/durchwahlen/warteschlangen/erstellen) vom Administrator der Telefonanlage aktivieren. Dieser legt auch fest, ob das [Anlegen der Notizen](https://wiki.ucware.com/benutzerhandbuch/hauptseite/telefonieren/notizen) für Agenten verpflichtend, optional oder deaktiviert ist.

Für den Inhalt der Notizen kann der Administrator eine feste Auswahl von Texten vorgeben. Wenn keine Vorgaben hinterlegt sind, erhalten die Agenten stattdessen ein Feld zur Eingabe von Freitext.

Mit dem Management-Client können Sie Statistiken zu den gespeicherten Anrufnotizen ausgewählter Warteschlangen und Zeiträume abrufen. Die erfassten Daten werden dabei jeweils als Kreisdiagramm **und** in tabellarischer Form aufbereitet und lassen sich zur weiteren Verarbeitung als CSV exportieren.

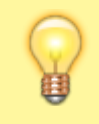

#### **Hinweis:**

Voraussetzung für den Zugriff auf die Funktion ist die Berechtigung [monitor\\_queues](https://wiki.ucware.com/adhandbuch/benutzer_gruppen/berechtigung/monitor_queues) über die gewünschte Warteschlangen-Gruppe.

### **Erfasste Daten**

In einer Anrufnotiz-Statistik werden abhängig von den [Notiz-Einstellungen](https://wiki.ucware.com/adhandbuch/durchwahlen/warteschlangen/notizen) der zugehörigen Warteschlange die folgenden Daten erfasst:

#### **Bei vorgegebenen Notiztexten**

## $\pmb{\times}$

Ein Segment im Kreisdiagramm repräsentiert den Anteil aller Anrufe, die mit der gleichen Notiz dokumentiert wurden.

Hinzu kommt je ein Segment für verpasste und nicht dokumentierte Anrufe.

In der Tabelle werden die folgenden Daten erfasst:

- **Text** der vorgegebenen Anrufnotiz
- **Anzahl** der mit dieser Notiz dokumentierten Anrufe
- **durchschnittliche Dauer** dieser Anrufe

### **Bei Freitext-Notizen**

### $\pmb{\times}$

Die Segmente im Kreisdiagramm repräsentieren den Anteil der folgenden Anrufe:

- verpasste
- nicht dokumentierte (keine Anrufnotiz)
- dokumentierte (mit Anrufnotiz)

In der Tabelle werden die folgenden Daten erfasst:

- **Anrufer**
- verantwortlicher **Agent**
- **Zeit**stempel des Anrufs
- **Dauer** des Anrufs
- **Text** der hinterlegten Anrufnotiz

## **Schritt für Schritt**

### **Statistik anlegen**

Um eine Anrufnotiz-Statistik anzulegen, gehen Sie wie folgt vor:

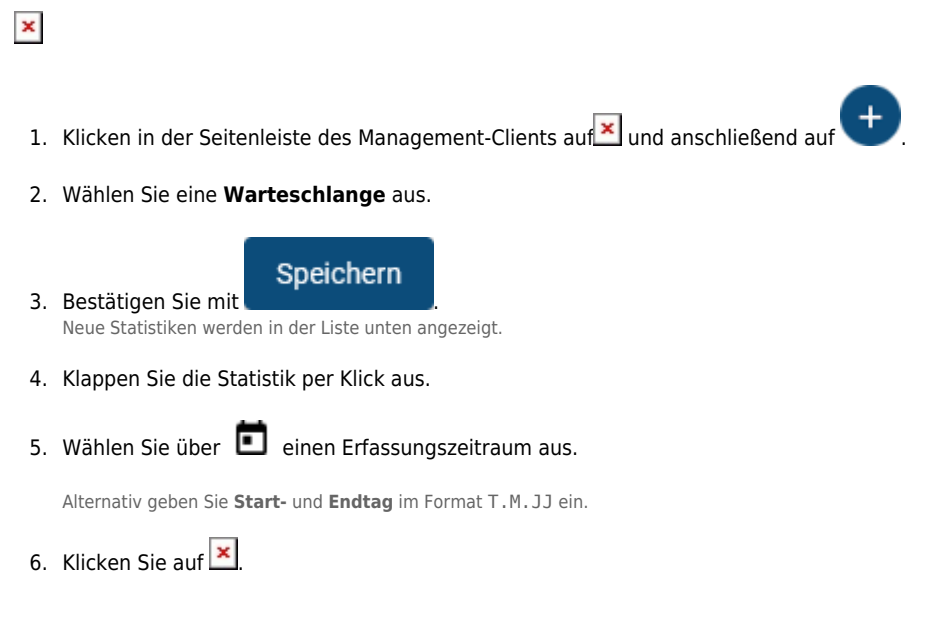

Statistiken bleiben im Management-Client erhalten, bis Sie manuell gelöscht werden.

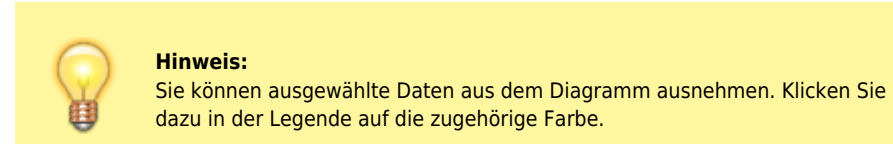

Nach dem Anlegen einer Statistik haben Sie Zugriff auf die folgenden Funktionen:

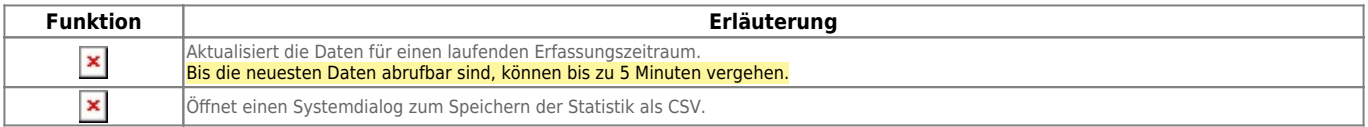

#### **Diagramm herunterladen**

Nachdem Sie eine Anrufnotiz-Statistik angelegt oder neu geladen haben, können Sie das zugehörige Diagramm als Bild im PNG-Format speichern.

Gehen Sie dazu wie folgt vor:

- 1. Rechtsklicken Sie im Browser auf das Diagramm.
- 2. Klicken Sie auf **Speichern unter…**.

Dies öffnet einen Systemdialog zum Speichern des Diagramms.

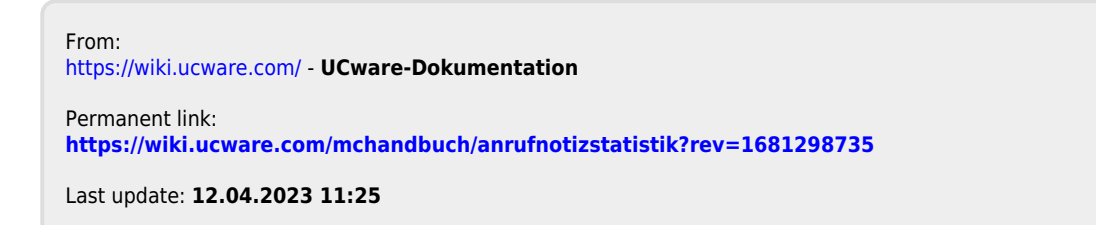

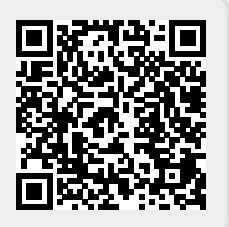